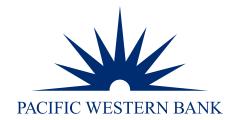

PWB Digital Invoicing & Payment Acceptance powered by Autobooks Enrollment Guide

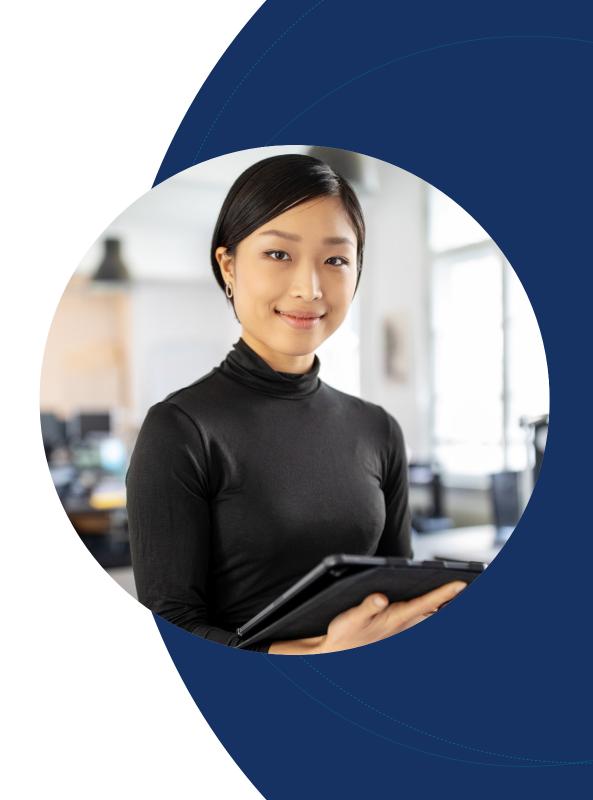

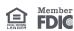

Enable a user for Autobooks (admins only)

Enroll your company

Enroll a new user

### Questions

<u>Contact us</u> or talk to your Relationship Manager for help with the Autobooks enrollment guide.

### Enable a user for Autobooks (admins only)

Your company's admin user(s) must enable individual users to use PWB Digital Invoicing & Payment Acceptance powered by Autobooks. Follow the instructions below to enable a user:

- 1. Log in to Online Banking.
- 2. Hover over **Administration** and click **Company Administration**.

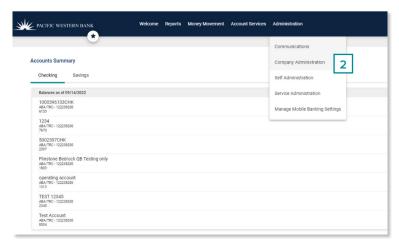

- 3. Select the user to enable.
- 4. Click the Edit icon next to Services & Accounts.

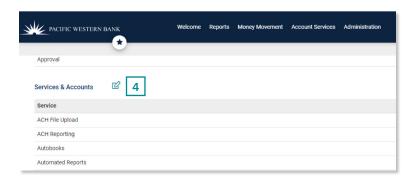

5. Click the plus icon for Autobooks.

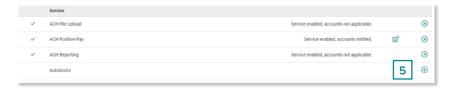

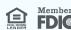

Enable a user for Autobooks (admins only)

Enroll your company

Enroll a new user

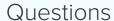

<u>Contact us</u> or talk to your Relationship Manager for help with the Autobooks enrollment guide. 6. Click the check boxes for the accounts for which you want Autobooks enabled.

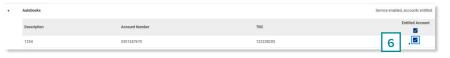

7. Scroll to the bottom of the screen and click **Save Changes.** 

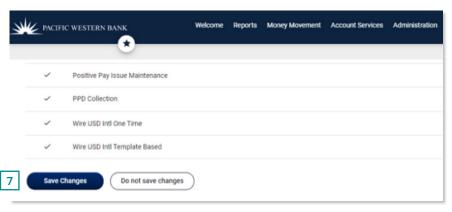

### Enroll your company

Ensure your company administrator has enabled your user ID for PWB Digital Invoicing & Payment Acceptance powered by Autobooks, then follow the instructions below.

- 1. Log in to Online Banking.
- 2. Hover over Account Services and click Send Invoices and Accept Payments.

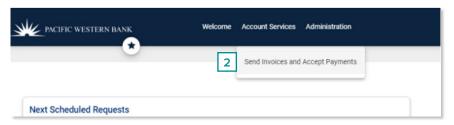

Enable a user for Autobooks (admins only)

Enroll your company

Enroll a new user

### Questions

Contact us or talk to your Relationship Manager for help with the Autobooks enrollment guide. 3. Read the terms of use and click **Accept Terms and Continue**.

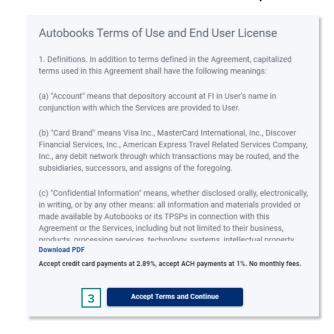

4. Click Set up my Autobooks account.

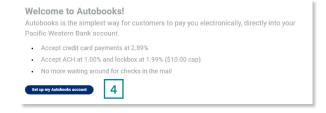

5. If you have one or more beneficial owners associated with your company, we will auto-populate this information into the enrollment form to accelerate completion. Please skip to <a href="step 8">step 8</a> to continue your enrollment.

If we require more information on the beneficial ownership structure, you will be presented with a webform as shown in step 6.

Enable a user for Autobooks (admins only)

Enroll your company

Enroll a new user

### Questions

Contact us or talk to your Relationship Manager for help with the Autobooks enrollment guide. 6. Fill in the required Primary Business Owner information and click **Next**.

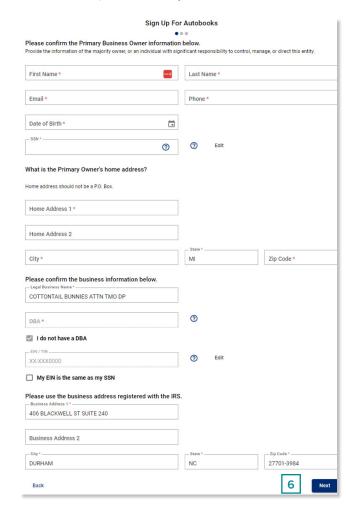

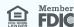

Enable a user for Autobooks (admins only)

Enroll your company

Enroll a new user

### Questions

Contact us or talk to your Relationship Manager for help with the Autobooks enrollment guide. 7. Provide the requested information about your business and click **Submit**.

Note: if you've previously provided your company's beneficial ownership information to us, you will not be asked to complete this step until you create a payment form or send your first invoice.

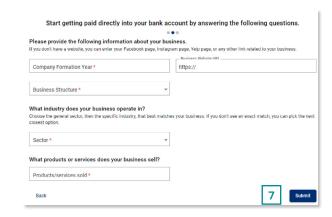

8. Click Start.

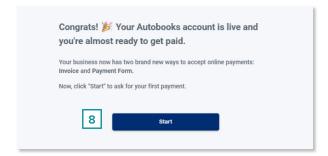

Enable a user for Autobooks (admins only)

Enroll your company

Enroll a new user

### Questions

<u>Contact us</u> or talk to your Relationship Manager for help with the Autobooks enrollment guide.

#### Enroll a new user

Ensure your company administrator has enabled your user ID for PWB Digital Invoices and Payment Acceptance powered by Autobooks, then follow the instructions below.

- 1. Log in to Online Banking.
- 2. Hover over Account Services and click Send Invoices and Accept Payments.

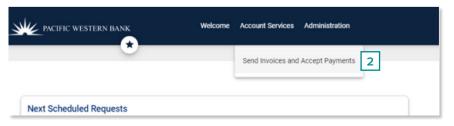

3. Fill in your First Name, Last Name and Email and click Submit.

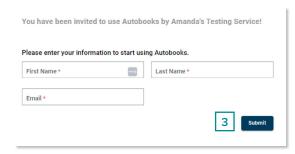

4. Begin accessing PWB Digital Invoices & Payment Acceptance powered by Autobooks.

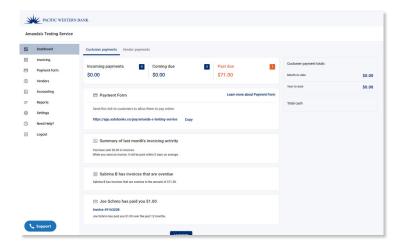

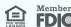